# 第 3 章

# ファイル管理と授業支援基盤システム

2023 年 4 月 14 日

 $\overline{a}$   $\overline{a}$   $\overline{$ 

 $\begin{pmatrix} 1 & 0 & 0 \\ 0 & 0 & 0 \\ 0 & 0 & 0 \\ 0 & 0 & 0 \\ 0 & 0 & 0 \\ 0 & 0 & 0 \\ 0 & 0 & 0 \\ 0 & 0 & 0 \\ 0 & 0 & 0 & 0 \\ 0 & 0 & 0 & 0 \\ 0 & 0 & 0 & 0 \\ 0 & 0 & 0 & 0 & 0 \\ 0 & 0 & 0 & 0 & 0 \\ 0 & 0 & 0 & 0 & 0 \\ 0 & 0 & 0 & 0 & 0 & 0 \\ 0 & 0 & 0 & 0 & 0 & 0 \\ 0 & 0 & 0 & 0 & 0 & 0 & 0 \\ 0 &$ 

## 学習目標

- (1) 専修大学で利用するオンラインファイルシステム
- (2) OneDrive-専修大学の BYOD PC での利用方法
- (3) In Campus での課題レポートの提出方法

## 1 オンラインストレージ, Office アプリ

専修大学では、オンラインストレージとして、Microsoft 社の OneDrive と GoogleDrive を提供しています. 授業で使う ファイルは OneDrive-専修大学や GoogleDrive に保存・利用することを想定してシステムが構築されています. したがって, 皆さんも学習に使うファイルは, OneDrive-専修大学, 状況によっては Google Drive に保存して, 利用しましょう. 両方のオ ンラインストレージの比較は、次のようになります.

#### ■OneDrive

- Microsoft Office(Excel や Word など) と相性がよいです. 主に Excel を利用するこの授業では, OneDrive-専修大学 を主に利用します.
- ブラウザ (Chrome など) でファイル操作ができ、また、PC に OneDrive のアプリを導入すれば、ローカルのファイル のように操作できます. OneDrive のアプリは、BYOD PC に「Microsoft Office ダウンロード」を行なっていれば、自 動的にインストールされていますので,皆さんの BYOD PC ではブラウザからでもローカルファイルとしても利用で きると思います.
- ブラウザ版 Microsoft Office も利用できます.

#### ■Google Drive

- Google Classroom や Google の Office アプリ ドキュメント (ワードプロセッサ), スプレッドシート(表計算),スラ イド(スライド作成),フォーム(アンケート)– と相性がよく,ブラウザから利用します.
- 専修大学では,Google Classroom を利用するときや,アンケートを行うときに利用されることが多いようです.本授 業ではあまり利用しません.

専修大学のシステムで,Microsoft Office アプリのファイル (「.xlsx」ファイルなど) の編集は次の 3 つの方法で利用する ことができます.

### ■デスクトップ版の Office

- 通常の利用方法です.ローカルの PC(みんさんの BYOD-PC)で動作します.
- このテキストもデスクトップ版での利用を想定しています.
- ブラウザの OneDrive のページで, フプリで開く で起動します.

### ■ブラウザ版 Office

- ブラウザ上で動作する Office です.
- Office のデスクトップ版が導入されていない PC や、導入されていても古いバージョンのデスクトップ版(例えば. 2023 年度の端末室設置 PC) で新しいバージョンの機能が必要な場合に利用します.
- デスクトップ版と若干機能が異なります. 主に図やグラフの扱いやマクロ関係が異なります.
- ブラウザの OneDrive のページで, ブラウザーで開く で起動します.

#### ■Google Drive のアプリの Office

- Microsoft の Office アプリに近い操作方法で利用できます.
- Microsoft の Office アプリで作成したファイルをある程度編集できますが,レイアウトが崩れるなどあまりお勧めで きません.
- Google Drive のアプリには,Microsoft Office とは異なる機能が搭載されいます.それらは必要に応じて利用します.

## 2 フ[ァ](#page-4-0)イルの起動,ダウンロード,編集,アップロード

Ondrive の利用法は、OneDrive の利用についてに説明があります. 動画を参照しておいてください.

## 2.1 デスクトップ版の利用

次章から学習する Excel を例に、説明します.

#### 2.1.1 ブラウザで OneDrive を起動

- (1) Microsoft Office の ページ https://www.office.com/にアクセスします.
- (2) サインイン をクリックします. サインインのページに移動します. 「情報科学センター ID」+「@edu.senshu-u.ac.jp」 (例): cm2099999@edu.senshu-u.ac.jp パスワードは,専修大学の情報科学センターのパスワードを入力します.
- (3) サインインすると図1左の画面が表示されるので、左上の点9個のアイコンをクリック
- (4) 図 1 右の画面が表示されるので, OneDrive のアイコンをクリック
- (5) 図 2 のような画面が表示されたかと思います.

動画:ブラウザで OneDrive (音声付き) ·動画:ブラウザで OneDrive (音声なし)

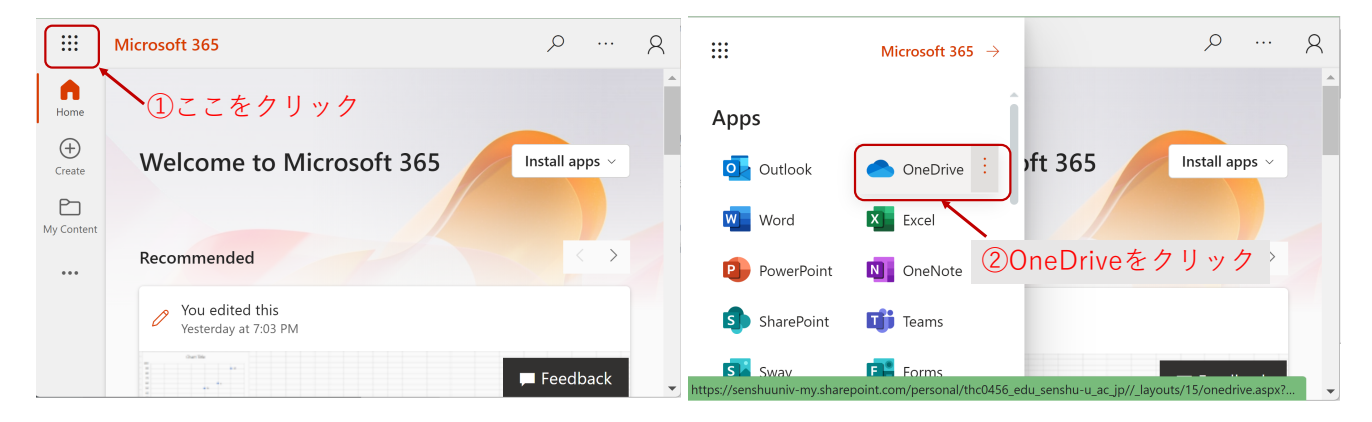

図 1 OneDrive ヘサインイン

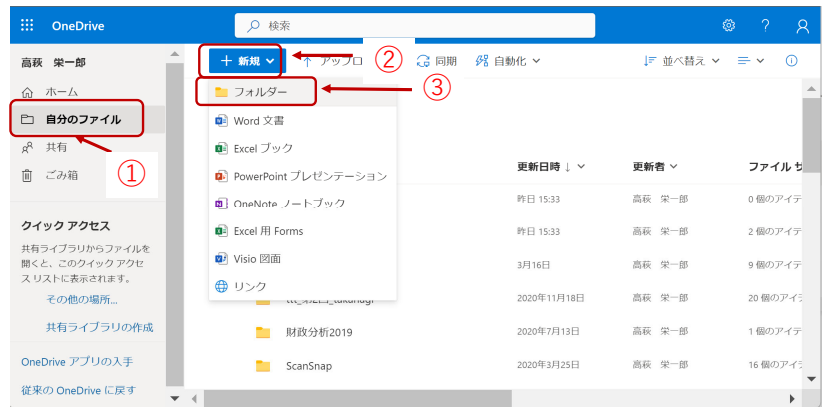

<span id="page-4-0"></span>図 2 OneDrive の画面

#### 2.1.2 新しいフォルダの中に,新規ファイルを作成

この授[業](#page-6-0)用のフォルダを作成し,その中に新しい Office のファイルを作成し, 編集してみます.

- (1) 図 2 の画面で, 自分のファイル をクリックします. ここが OneDrive の自分の領域になります.
- (2) 新しいフォルダを作成します. + 新規 → フォルダー の順番にクリックします.
- (3) フォルダー名を入力します. 例えば, 授業名を入力しましょう.
- (4) 空のフォルダーが生成され,そのフォルダーが表示されていると思います.

新規の Excel のファイルを作成

- (1) 新しいフォルダを作成します.  $|+$  新規 $| \rightarrow |$  Excel ブック  $| \mathcal{O}$ 順番にクリックします. book1.xlsx のようなフ の空の Excel のファイルが生成されます.
- (2) 新しいタブに, Excel の画面が表示されたと思います. とりあえず, ここでは利用しないので授業名のタ ます.

動画:フォルダ・ファイル作成(音声付き) ・動画:フォルダ・ファイル作成(音声なし)

#### 2.1.3 Excel のデスクトップ版でファイルを編集(BYOD PC)

- (1) 図 3 のように,編集するファイルのチェックボックスにチェックを入れ,選択します.
- (2) Excel アプリを起動します. |開く → アプリで開く
- (3) デスクトップ版が起動したと思います.
- (4) 適当に編集します.
- (5) 終了するには,ウインドウを閉じます.

<span id="page-6-0"></span>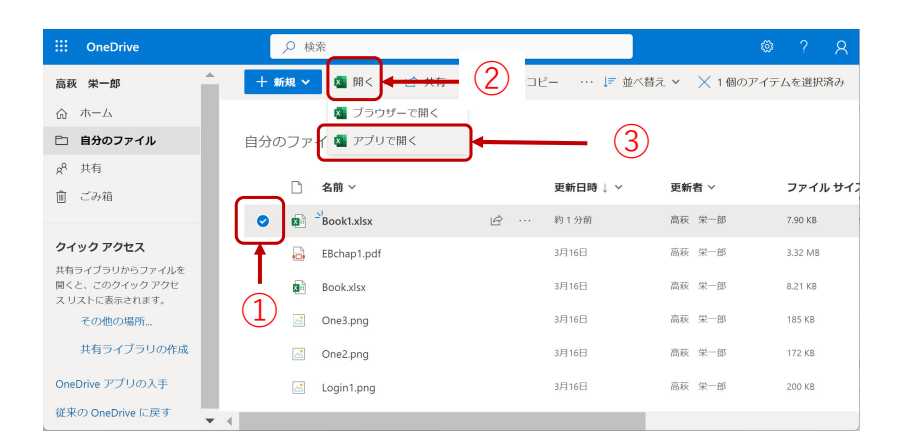

図3 アプリの起動

デスクトップ版で、A1 のセルを変更すると自動的にブラウザ版の Excel でも変更されていると思います(ブラ Excel の変更は、自動的にデスクトップ版に反映されていると思います). これを2つのアプリ間で同期していると言 動画:ブラウザ版とデスクトップ版(音声付き) ・動画:ブラウザ版とデスクトップ版(音声なし)

ブラウザ版のアプリが起動していないとき、ブラウザの OneDrive の画面から起動させるには、開きたいファイル クボックスで選択し, |開く | → | ブラウザーで開く |とします.

ブラウザ版もデスクトップ版も自動で保存されますので、「上書き保存」などは必要なくなります.ただし、デス 版の場合,ウインドウ左上の「自動保存 オン」をオフに切り換えれば,自動保存されなくなります.

終了するには,デスクトップ版ではウインドウを,ブラウザー版ではタブを閉じます.

#### 2.1.4 Excel のデスクトップ版でファイルを編集 (端末室 PC, 2023 年度)

端末室 PC に導入されている PC の Office は古いので、リアルタイムの同期や自動保存に対応していません. そ のようにします.

- (1) ブラウザの Excel [のタブを閉じて,ブラ](http://www.isc.senshu-u.ac.jp/jtext/movies2/movieschap3/Ondrive2023B.mp4)ウザ版の Excel [を終了します.](http://www.isc.senshu-u.ac.jp/jtext/movies2/movieschap3/Ondrive2023BMute.mp4)
- (2) 図 3 のように,編集するファイルのチェックボックスにチェックを入れ,選択します.
- (3) Excel アプリを起動します. |開く |→ | アプリで開く
- (4) Excel を選択します.
- (5) 古いバージョンのデスクトップ版が起動したと思います. (1) のようにブラウザ版の Excel を終了しないと読 用のモードとなり変更できません. その場合、一度デスクトップ版を終了して、(1) からやり直してください. (6) 適当に編集します.
- (7) 変更したから終了するとき 上書き保存 を選んでください. 上書き保存しないと編集結果は廃棄されます.
- (8) ブラウザ版 Excel を起動すれば,デスクトップ版での編集結果は反映されていると思います.

### 2.2 エクスプローラーからの利用

BYOD PC に専修大学の Office を設定してあれば、エクスプローラー (Windows のファイル管理ソフトウエア ファイルを利用できます. エクスプローラを起動し, 左側のナビゲーション ウィンドウから, OneDrive-専修大学 とにより,利用できます.

動画:エクスプローラからの利用(音声付き) ・動画:エクスプローラからの利用(音声なし)

### 2.3 教材のダウンロード

教材は、テキストのダウンロードのページからダウンロードします. 最初の例題をダウンロードして、OneDrive しょう.

#### 2.3.1 ダウンロードするファイルの保存先の指定

毎年、多くの学生がダウンロードしたファイルの保存先を忘れて、せっかく作成したファイルが行方不明になり 成するということが起きています.そこで,ブラウザのダウンロード先を毎回確認するようにしましょう.

- (1) Chrome の右上の 3 つの点のボタンをクリックし, 設定 を選びます.
- (2) 左のメニューから ダウンロード を選びます.
- (3)「ダウンロード前に各ファイルの保存先を確認する」を On にします.
- (4) 保存先は必要に応じて変更します.例えば, OneDrive-専修大学

動画:ファイルの保存先の設定(音声付き) ・動画:ファイルの保存先の設定(音声なし)

#### 2.3.2 教材のダウンロード (BYOD PC)

- (1) テキストのダウンロードのページ http://www.isc.senshu-u.ac.jp/jtext/text2023/text\_dl.html に移動します.
- (2) 最初の例題,「S1\_2021\_Oct.xlsx」を右クリックし, リンクを名前を付けて保存 を選びます.
- (3) OneDrive-専修大学 の中のこの授業のフォルダに保存します.
- (4) ウインドウの左下に、ダウンロードしたファイル名が表示されるので、その右の ^ をクリックし、フォル を選びます.
- (5) ダウンロードしたファイルを,ブラウザの Onedrive にドラッグ&ドロップします.
- (6) ブラウザの OneDrive で,デスクトップ版やブラウザ版の Excel で編集できます.

動画:教材のダウンロード(音声付き) ・動画:教材のダウンロード(音声なし)

#### 2.3.3 教材のダウンロード (端末室 PC, 2023 年度)

- (1) テキストのダウンロードのページ http://www.isc.senshu-u.ac.jp/jtext/text2023/text\_dl.html に移動します.
- (2) 最初の例題,「S1\_2021\_Oct.xlsx」を右クリックし, リンクを名前を付けて保存 を選びます.
- (3) ウインドウの左下に、ダウンロードしたファイル名が表示されるので、その右の ^ をクリックし, フォル を選びます.
- (4) ダウンロードしたファイルを,ブラウザの Onedrive にドラッグ&ドロップしてコピーします.
- (5) ブラウザの OneDrive から,デスクトップ版やブラウザ版の Excel で編集できます.

動画:教材のダウンロード端末室 PC(音声付き) ・動画:教材のダウンロード端末室 PC(音声なし)

## 2.4 In Campus などでの課題ファイルの提出方法

課題を提出する前,デスクトップ版,ブラウザー版ともに,一度,終了してください. 端末室 PC など古い Office 自動保存に対応していないので、最終的な編集結果が反映されていないことがあります.かならず、上書き保存を のファイルを提出します.

#### 2.4.1 BYOD PC からの提出

エクスプローラの OneDrive-専修大学のファイルからアップロードできます.

(1) レポート等の提出ボタンを押します.

(2) ファイルの選択のウインドウが表示されるので, OneDrive-専修大学 からアップロードします.

動画:ファイルのアップロード(音声付き) ・動画:ファイルのアップロード(音声なし)

#### 2.4.2 端末室 PC からの提出

OneDrive から提出するファイルをダウンロードして,そのそのファイルを提出します.

- (1) ブラウザの OneDrive の画面で、提出するファイルにチェックマークを入れ、 Download のボタンを押しま<sup>、</sup>
- (2) 適当な場所に保存します.
- (3) ウインドウの左下に、ダウンロードしたファイル名が表示されるので、その右の ^ をクリックし、フォル を選び,保存したフォルダを確認します.
- (4) レポート等の提出の画面に戻ります.
- (5) レポート等の提出ボタンを押します.
- (6) ファイルの選択のウインドウが表示されるので,(3) のフォルダからアップロードします.

動画:ファイルのアップロード 端末室 PC (音声付き) ·動画:ファイルのアップロード 端末室 PC (音声なし)